## **Videz le cache de votre navigateur!**

En effet, nettoyer ce **cache** permet de visualiser mieux et plus correctement les pages qui ont été adaptées ou mises à jour récemment sur n'importe quel site que vous visitez régulièrement.

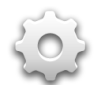

## **Comment vider votre cache ?**

**1.** Dans la barre de menu de votre navigateur, aller dans **« Outils »** (ou *Tools*), cliquez sur **« Options Internet »** *(Internet options)* > allez sur l'onglet **« Général »** > dans la partie **« Historique de navigation »** *(Browsing history)* , cliquez sur **« Effacer »** *(Delete)* **2.** Dans cette fenêtre, sélectionnez **« Fichiers Internet temporaires »** *(Temporary Internet files)* et cliquez sur **« Effacer »** *(Delete)*

**3.** Fermez la fenêtre et cliquez sur **« OK »** pour en sortir

*Attention:* il se peut que la fonction **« Outils »** soit symbolisée par une icône en forme de petite roue crantée en haut à droite de votre barre de navigation.

**note:**

Il faut savoir que pour améliorer la rapidité de chargement d'un site, les navigateurs comportent des micros logiciels ou applications qui gardent en mémoire les pages visitées récemment et qu'il existe une sorte de phénomène de résilience des anciennes pages malgré les mises à jour du site.

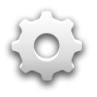